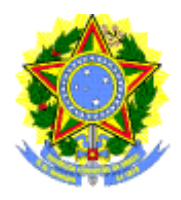

TRIBUNAL SUPERIOR ELEITORAL

### **Manual do Sistema Divulga2010**

**Versão do manual : 1.0.1**

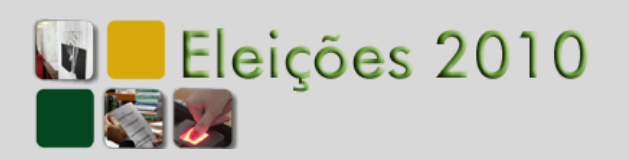

### **Sumário**

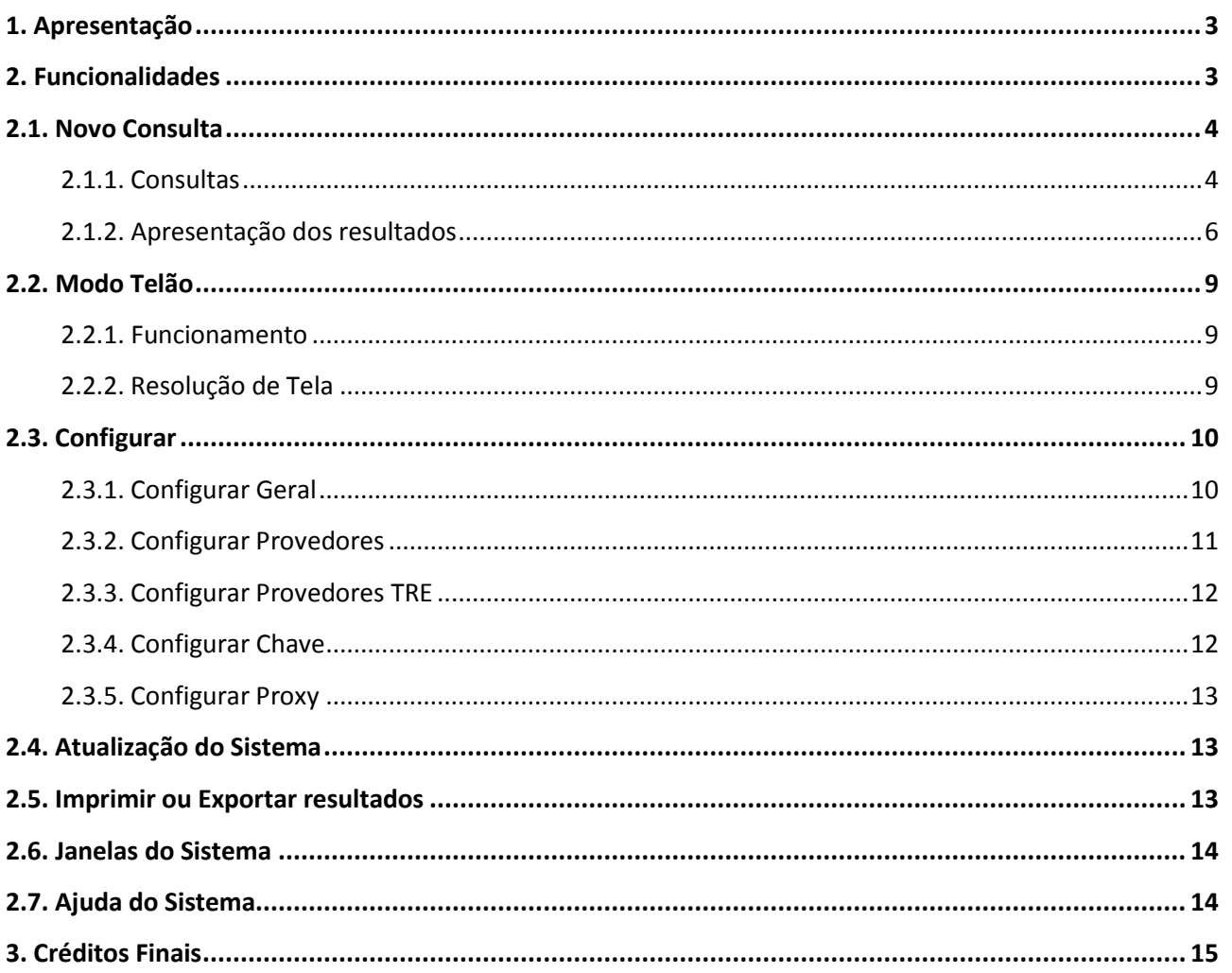

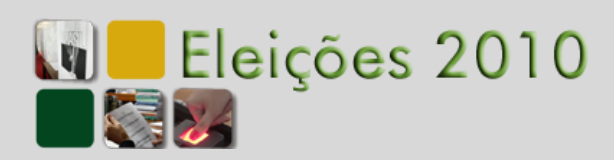

### **Manual do Sistema Divulga2010**

### <span id="page-2-0"></span>**1.** Apresentação

O Divulga2010 é o sistema produzido pela Justiça Eleitoral responsável pelo acompanhamento, via Internet, dos resultados de votação de candidatos, partidos e coligações que estão concorrendo aos cargos de Presidente, Governador, Senador, Deputados Federal, Estadual e Distrital nas Eleições Gerais 2010. Permite também a extração de dados consolidados de apuração, tais como acompanhamento da apuração em termos percentuais e nominais, composição de câmaras e de governo.

Para apresentação dos resultados, o sistema acessa um dos provedores de Internet disponíveis na aplicação. Esses provedores são empresas de comunicação parceiras da Justiça Eleitoral que emprestam à sociedade seus "servidores Web" para a disseminação dos resultados e, com isso, contribuem para dar transparência, agilidade e segurança às Eleições brasileiras.

Neste espaço você encontrará instruções para utilização da nova interface do sistema Divulga a ser utilizado pelo público brasileiro nas Eleições 2010.

### <span id="page-2-1"></span>**2. Funcionalidades**

O sistema Divulga2010 contém as seguintes funcionalidades:

- **Nova Consulta**
- **Modo Telão**
- **Configurar**
	- **Geral**
		- **Provedores**
		- **Provedores TRE**
		- **Chave**
		- **Proxy**
- **Atualização do sistema**
- **Imprimir ou Exportar resultados**
- **Janela do Sistema**
- **Ajuda do Sistema**

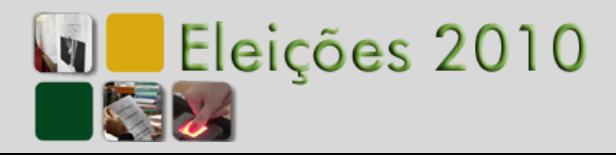

<span id="page-3-1"></span><span id="page-3-0"></span>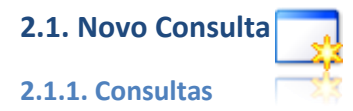

Para realizar uma consulta, posicione o cursor item "Nova consulta" - ícone acima - e será disposta uma janela de "Parâmetros da consulta" com as opções de pesquisa no centro da tela.

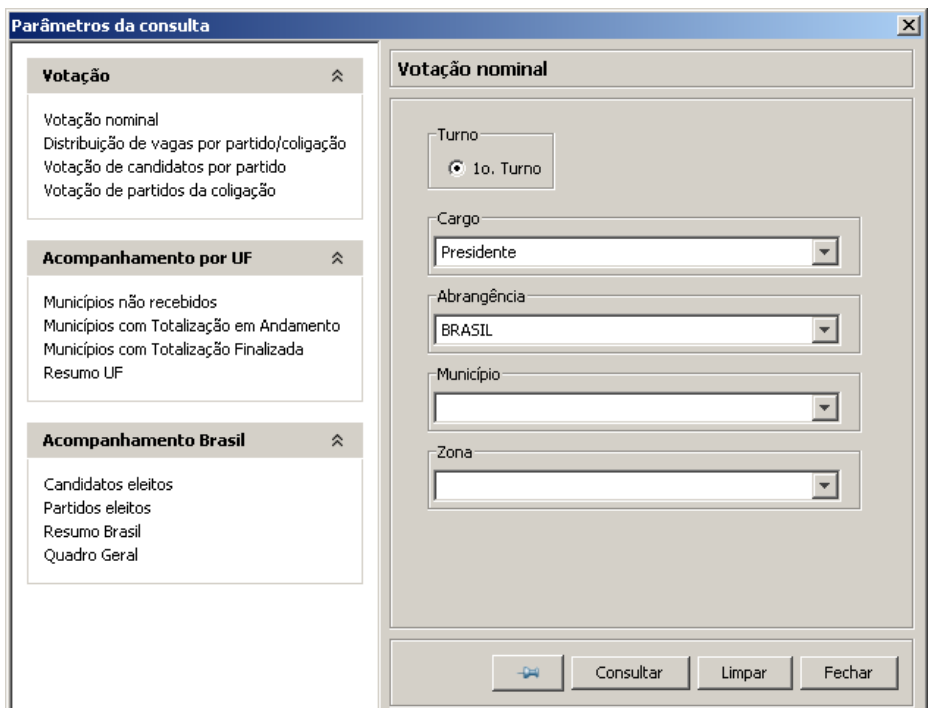

À esquerda da janela "Parâmetros da consulta" você deve informar o tipo de consulta:

- a) **Votação**
	- Votação nominal apresenta o quantitativo de votos (nominal e percentual) por candidato (número e nome na urna) e partido. No final da apuração os candidatos eleitos, em primeiro ou segundo turno, aparecem com o nome em negrito e com um asterisco (\*) ao lado do nome.
	- Distribuição de vagas por partido/coligação considerando as vagas conseguidas por cada partido/coligação (resultado parcial ou final), apresenta a votação nominal dos candidatos que estão ocupando aquelas vagas.
	- Votação de candidatos por partido apresenta as vagas conseguidas por um partido/coligação selecionado (resultado parcial ou final) e a votação nominal dos candidatos que estão concorrendo por aquele partido.
	- Votação de partidos da coligação apresenta as vagas conseguidas por uma coligação selecionada (resultado parcial ou final) e a votação dos partidos que estão concorrendo por aquela coligação.

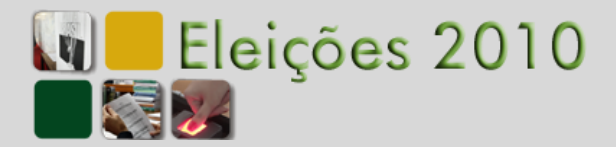

### b) **Acompanhamento por UF**

- Municípios não recebidos apresenta a relação dos municípios não recebidos de uma UF selecionada.
- Municípios com totalização em andamento apresenta a relação dos municípios de uma UF selecionada que já receberam pelo menos uma seção, mas ainda não fecharam 100%.
- Municípios com totalização finalizada apresenta a relação dos municípios de uma UF selecionada que já encerraram a apuração de todas as seções.
- Resumo da UF apresenta um relatório consolidado (Seções, Seções Apuradas, Eleitorado, Eleitoral Apurado, Comparecimento e Abstenções) sobre o andamento da eleição em todos os Municípios de uma UF selecionada.

### c) **Acompanhamento Brasil**

- Candidatos eleitos apresenta uma relação consolidada dos candidatos eleitos no Brasil e sua votação, para os cargos Governador, Senador e Deputado Federal. Os resultados de cada Estado começam aparecer a partir do encerramento das eleições no Estado.
- Partidos eleitos apresenta uma relação consolidada dos partidos que tiveram seus candidatos eleitos no Brasil, sua votação nominal e em legenda, para os cargos Governador, Senador e Deputado Federal. Os resultados de cada Estado começam a aparecer a partir do encerramento das eleições no Estado.
- Resumo Brasil apresenta o percentual de seções totalizadas (parcial ou final) e a data/hora da totalização na UF, para acompanhamento consolidado do andamento das eleições no Brasil.
- Quadro Geral apresenta um relatório consolidado (Seções, Seções Apuradas, Eleitorado, Eleitoral Apurado, Comparecimento e Abstenções) sobre o andamento da eleição em todos os Estados do Brasil.

À direita da janela "Parâmetros da consulta" você deve informar os parâmetros de abrangência:

- $\blacksquare$  Turno:  $1^{\circ}$  ou  $2^{\circ}$ ;
- Cargo: Presidente, Governador, Senador, Deputados Federal, Estadual ou Distrital;
- Abrangência: Brasil, uma das Unidades da Federação, Exterior ou Voto em Trânsito;
- Município/Localidade: Municípios da Unidade da Federação selecionada ou localidade no exterior;
- Zona: uma das Zonas Eleitorais do Município escolhido;
- Legenda: uma legenda ou partido isolado.

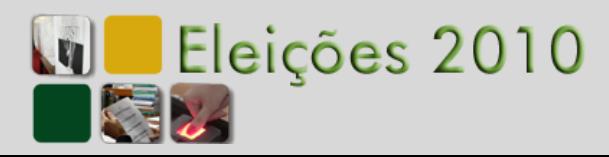

## Sistema de Divulgação **6Sistema de Divulgação Jul 2010**

### <span id="page-5-0"></span>**2.1.2. Apresentação dos resultados**

Os resultados das consultas têm leiautes similares, contando com 3 (três) padrões de apresentação possíveis:

### **a) Consolidado + Votação**

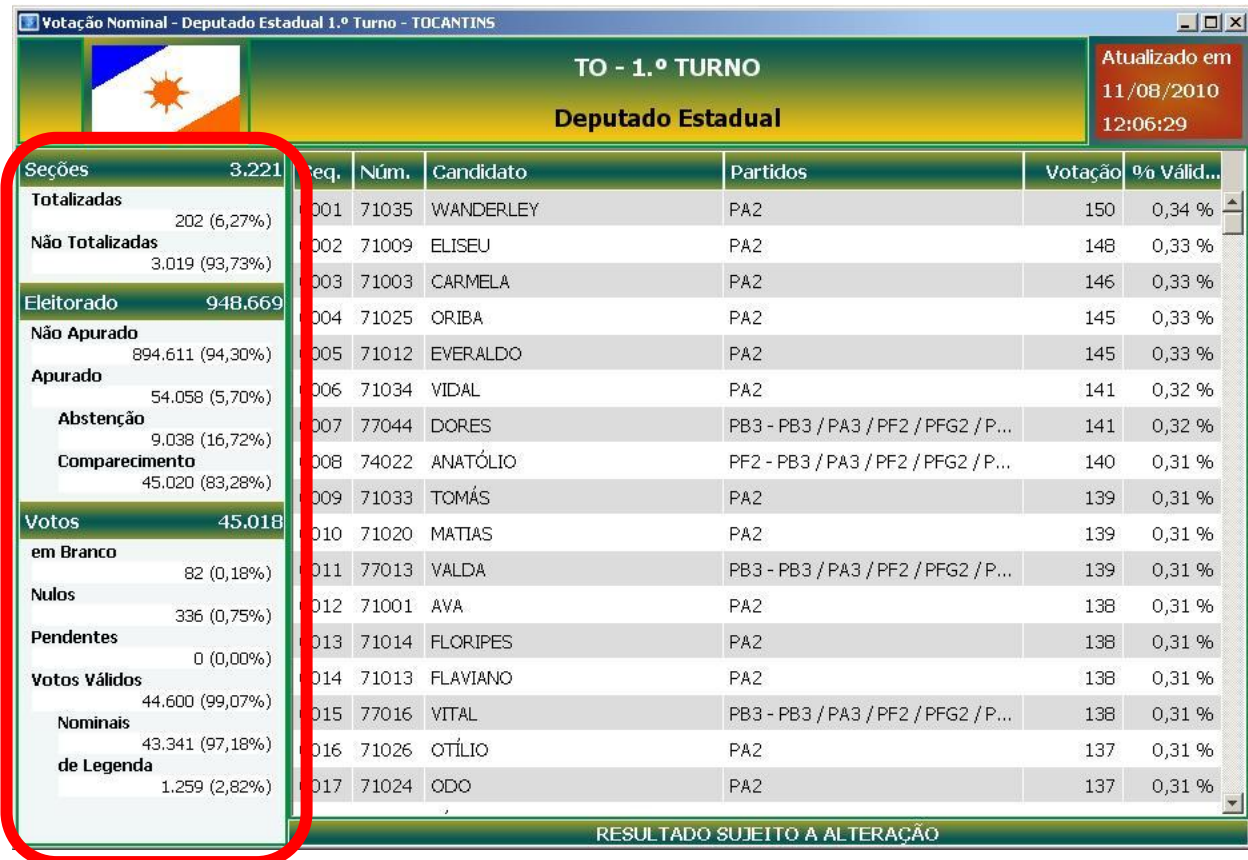

No lado esquerdo do relatório resultante das consultas são apresentados os resultados consolidados:

**Seções**: número total de seções na Abrangência

- **Totalizadas**: número de seções totalizadas na Abrangência, ou seja, aquelas cujo boletim de urna já foi recebido e processado no TRE.
- **Não Totalizadas**: quantidade de seções que ainda não foram totalizadas.

**Eleitorado**: número total de eleitores aptos a votar na Abrangência.

- **Não Apurado**: número total de eleitores cujas seções ainda não foram totalizadas.
	- **Apurado**: número total de eleitores cujas das seções já foram totalizadas.
		- **Abstenção**: eleitorado que não compareceu à votação.
		- **Comparecimento**: eleitorado que compareceu à votação

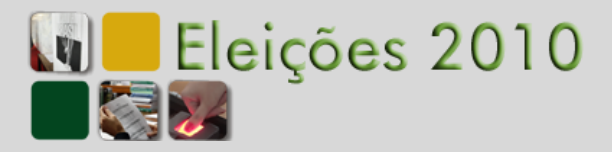

**Votos**: número total de votos apurados.

- **Em Branco**: número total de votos brancos apurados.
- **Nulos**: Número total dos votos nulos. Votos nulos são tanto aqueles que o eleitor votou explicitamente NULO quanto os votos anulados.
- **Pendentes**: Número total de votos de *urnas anuladas e apuradas* em separado. Uma *urna anulada e apurada em separado* é uma urna sobre a qual há suspeita de fraude e por isso o Juiz Eleitoral decide manter os votos da urna pendentes até que haja uma decisão judicial.
- **Votos Válidos**: Número total dos votos dados a candidatos e a partidos.
	- **Nominais**: total dos votos dados a candidatos.
	- **de Legenda**: total dos votos dados a partidos/coligação.

No lado direito do relatório são apresentados:

A **data e a hora** em que ocorreu a totalização que gerou os valores apresentados na consulta.

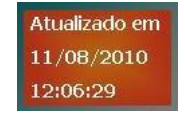

As totalizações ocorrem independentemente em cada um dos TREs - para os cargos de Governador, Senador, Deputado Federal, Estadual e Distrital - e no TSE - para o cargo de Presidente. Portanto a data e hora apresentadas em uma consulta podem estar diferentes da data e hora apresentadas em outra consulta.

Os dados analíticos (variam de acordo com os parâmetros da consulta)

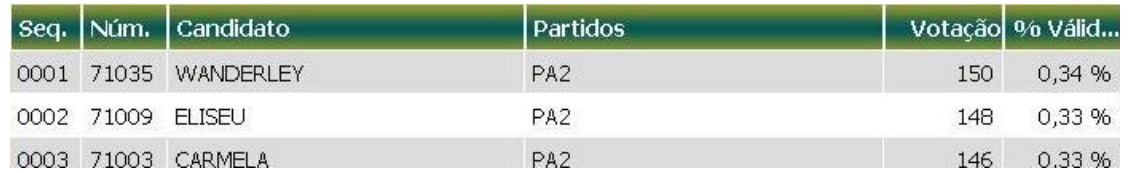

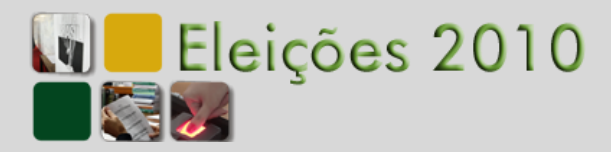

# **8Sistema de Divulgação** Sistema de Divulgação<br>Jul 2010

### b) **Tabular**

Apresenta o relatório dos dados analíticos, de acordo com os parâmetros da consulta.

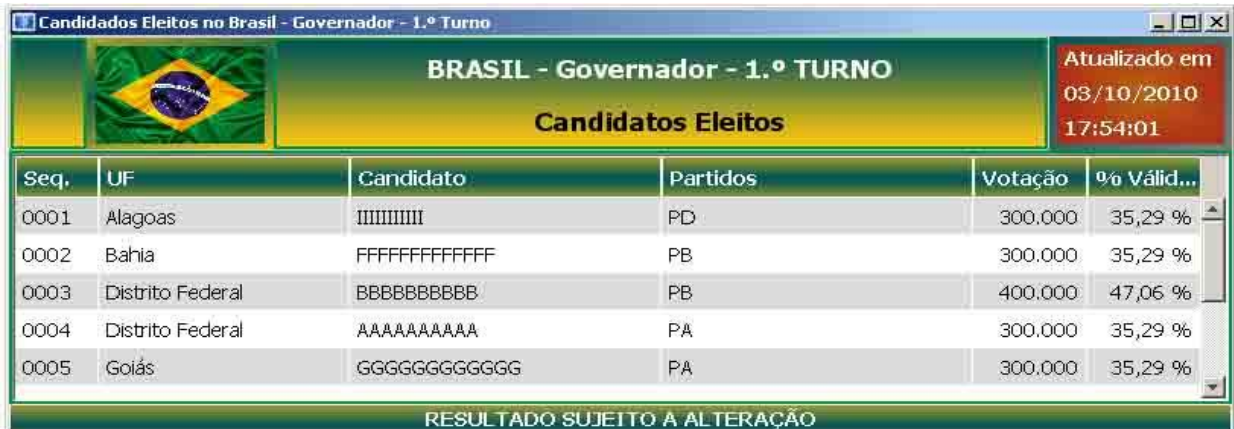

### c) **Painel**

Apresenta os percentuais de seções totalizadas e a data/hora da totalização em cada UF, para acompanhamento consolidado das eleições no Brasil.

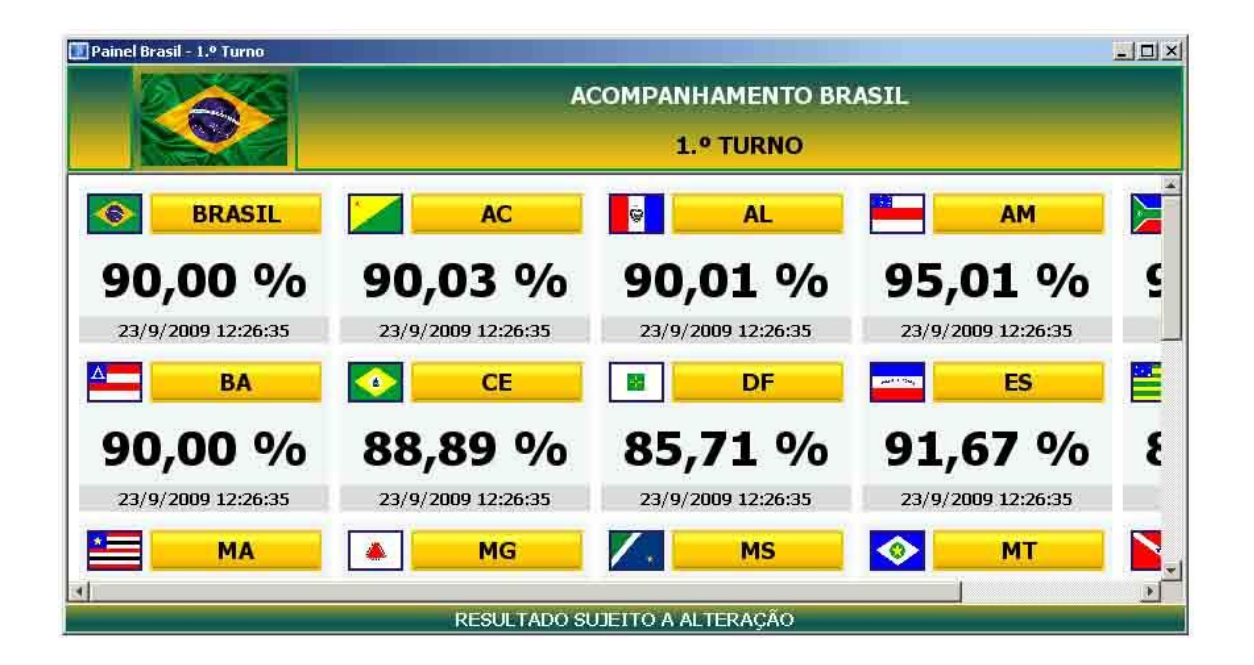

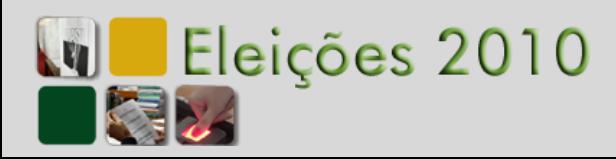

<span id="page-8-1"></span><span id="page-8-0"></span>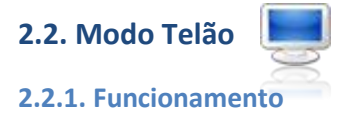

O modo Telão possibilita a apresentação dos resultados em Data Show ou TV LCD/ Plasma das consultas configuradas no sistema.

### Exemplo:

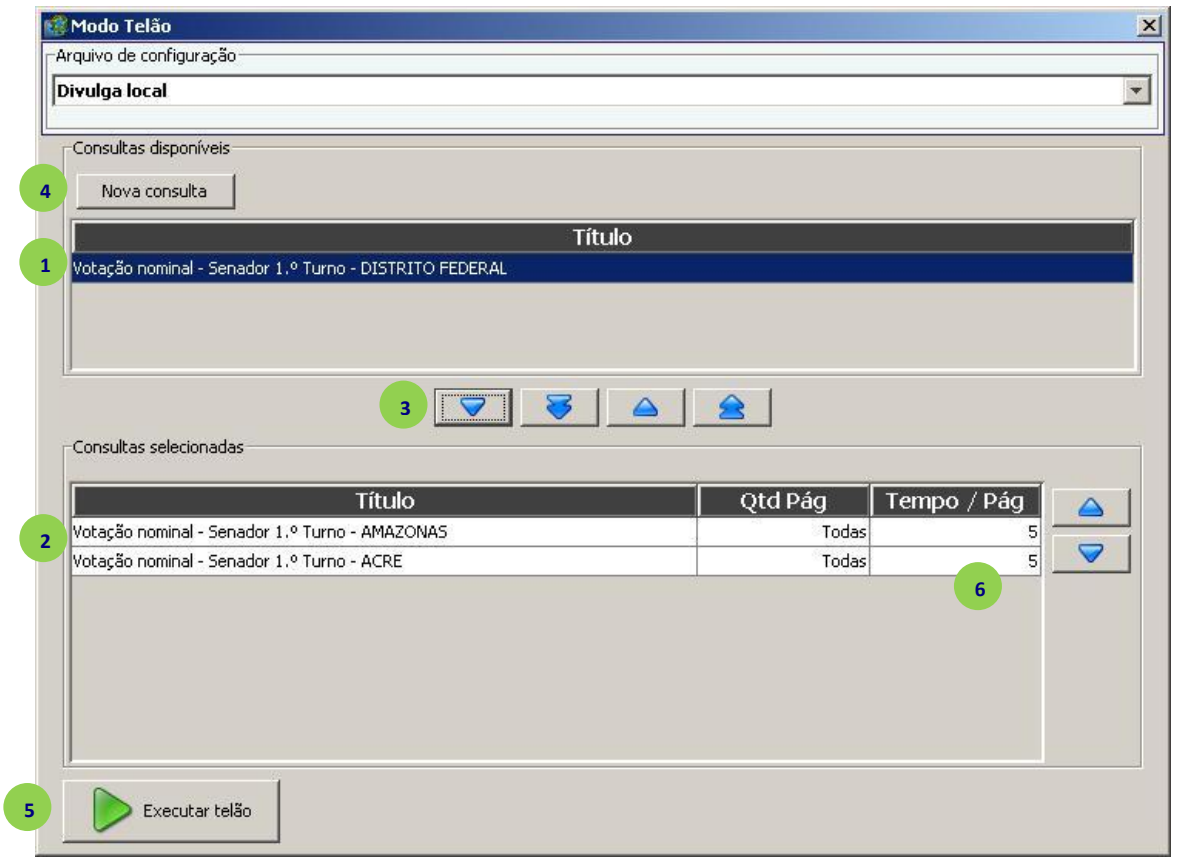

- nesse momento existem três consultas disponíveis, sendo que ... **1**
- **2** duas foram selecionadas, através das (**3** setas de deslocamento,
- 4 e novas consultas podem ser disponibilizadas,
- sendo apresentadas ao selecionar o modo Telão. **5**
- a transição das páginas ocorre automaticamente e em intervalos de tempo configuráveis **6**

Ao final de cada ciclo de apresentações, o sistema tenta atualizar o conjunto de dados.

### <span id="page-8-2"></span>**2.2.2. Resolução de Tela**

A resolução de tela mínima para operação do Divulga no **Modo Telão** é **800 X 600**.

Entretanto, resolução de tela mínima para operação **convencional** do Divulga é **1024 X 768**.

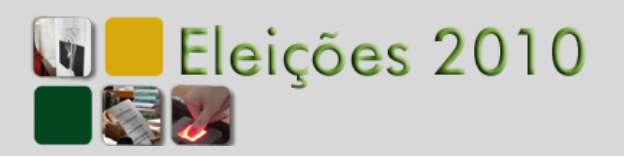

### <span id="page-9-0"></span>**2.3. Configurar**

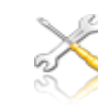

### <span id="page-9-1"></span>**2.3.1. Configurar Geral**

Na tela de configurações gerais do Divulga2010 é possível configurar o Tipo da Eleição e limpar a Cache de arquivos de dados.

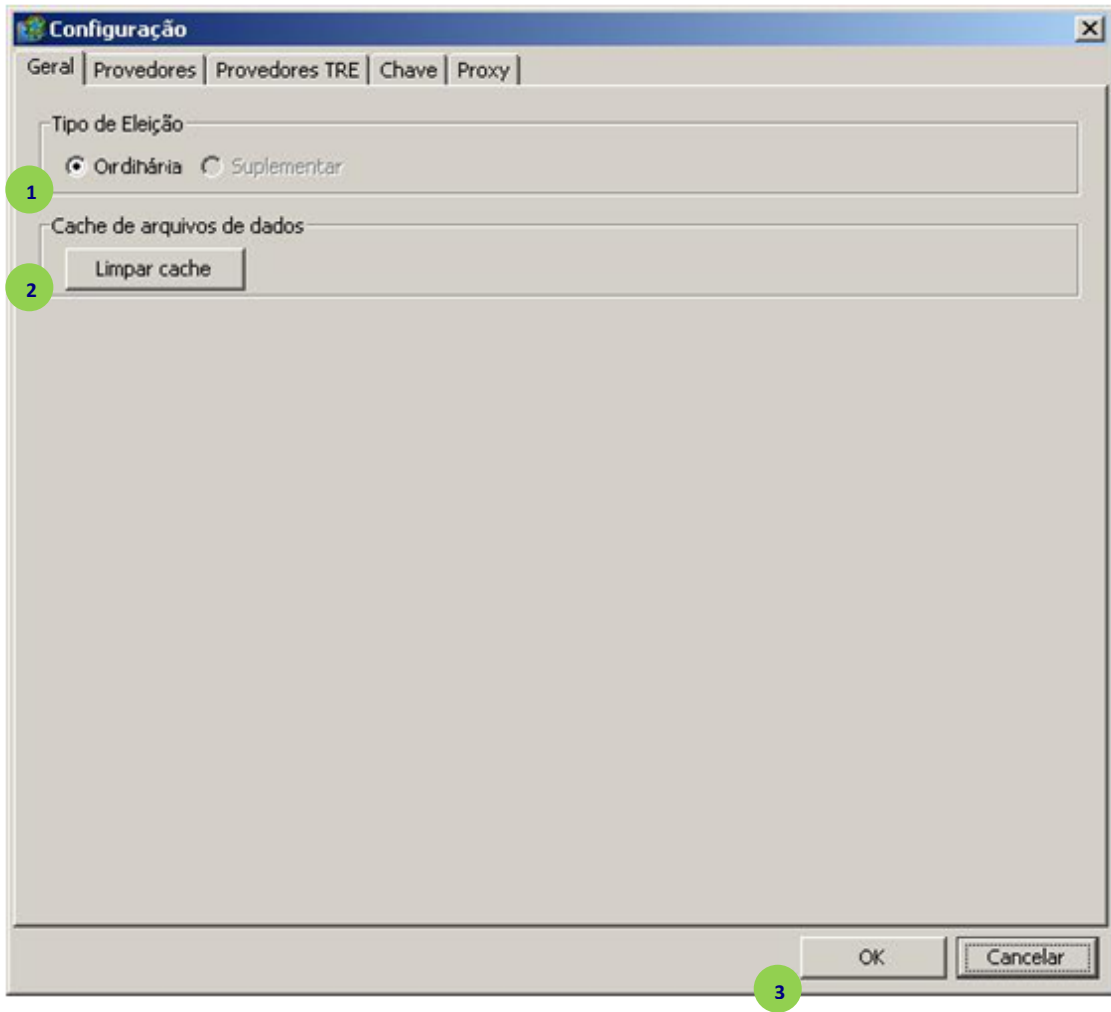

Sistema de Divulgação **10Sistema de Divulgação Jul 2010**

O Tipo da eleição pode ser Ordinária ou Suplementar. Quando o sistema detecta que há uma eleição suplementar, automaticamente se configura para operar em *modo suplementar*. Porém, é possível voltar o *modo ordinário* a qualquer momento através da opção. **1**

A opção Limpar cache (20) possibilita excluir todos os arquivos de resultados que já foram baixados. Dessa forma, os arquivos seriam baixados novamente. Essa opção gera uma sobrecarga na rede e pode causar demora na próxima execução de uma consulta, sendo recomendado o seu uso durante os simulados, quando se desejar reiniciar um ciclo de testes.

Para confirmar e sair das configurações, clicar no **botão OK** 3.

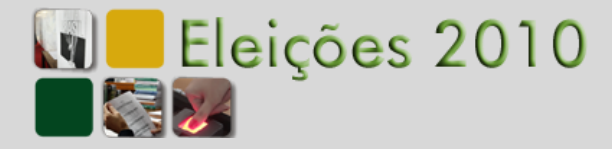

### <span id="page-10-0"></span>**2.3.2. Configurar Provedores**

O Divulga2010 acessa os resultados através da Internet, nas bases de dados dos portais Web das empresas de comunicação parceiras da Justiça Eleitoral na propagação de resultados.

Portanto, ao entrar no Divulga2010 é necessário informar de qual provedor Internet buscar os arquivos de dados, bastando para isso:

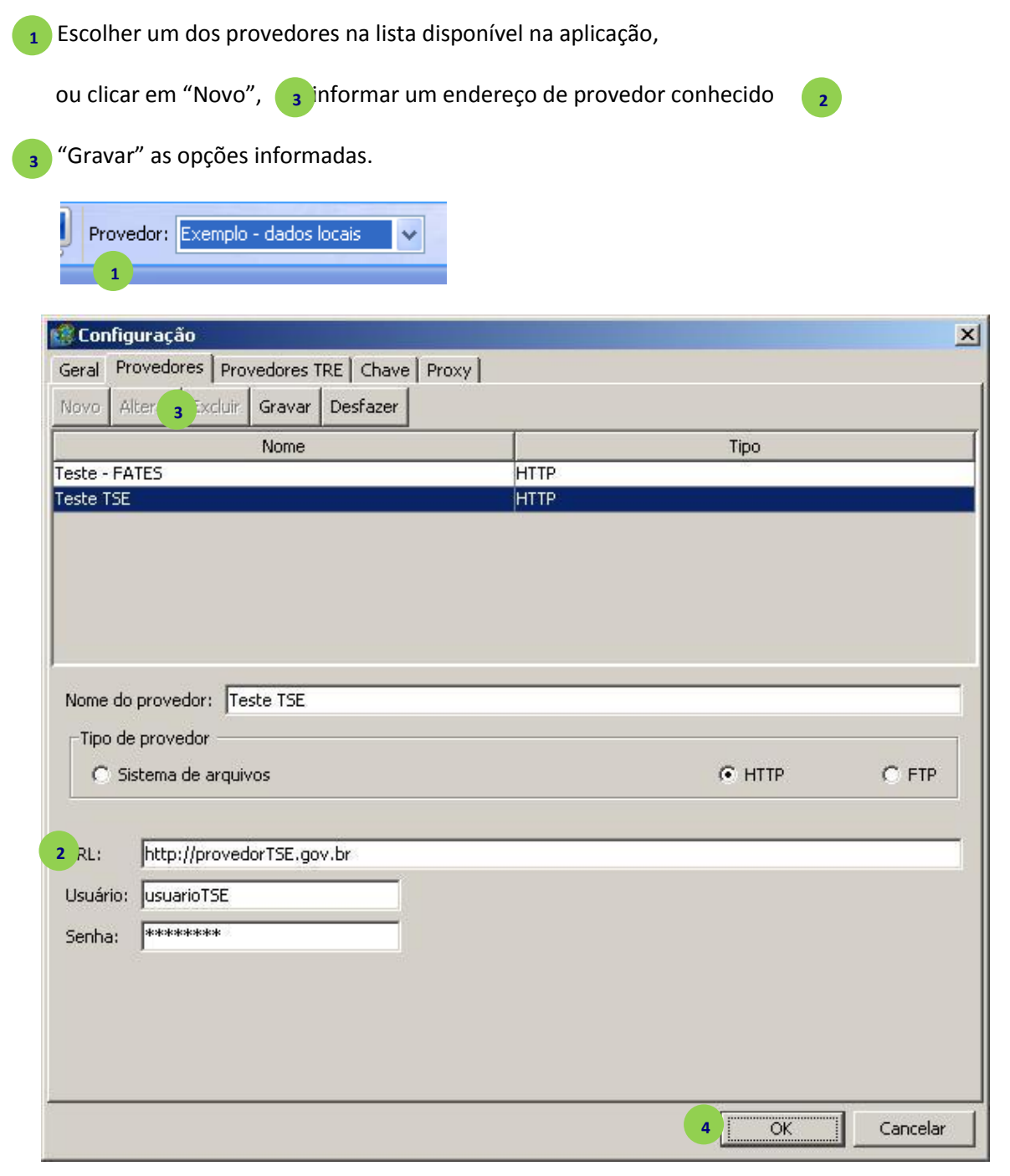

Os usuário e senha são opcionais quando o "Tipo de provedor" for HTTP.

**4**

Para confirmar e sair das configurações, clicar no botão OK

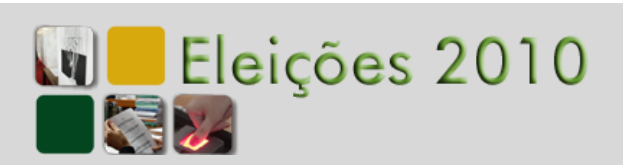

## Sistema de Divulgação **12Sistema de Divulgação Jul 2010**

### <span id="page-11-0"></span>**2.3.3. Configurar Provedores TRE**

Caso o Divulga 2010 esteja instalado em uma máquina conectada à Intranet da Justiça Eleitoral, ele pode acessar diretamente o servidor da UF onde ele está sendo executado.

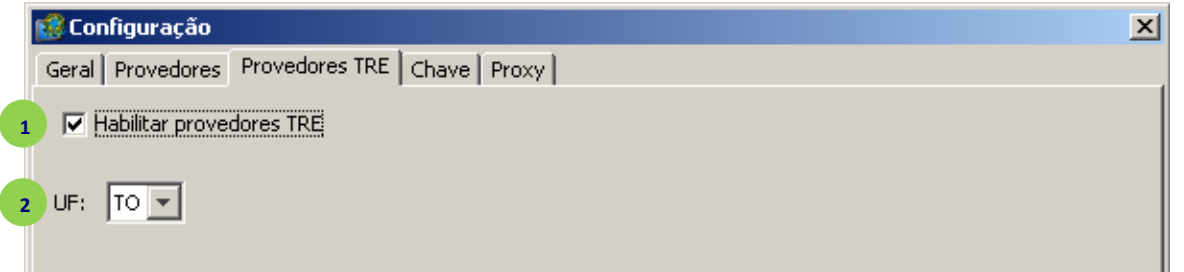

Para acessar o servidor da Intranet do TRE, é necessário selecionar opção "Habilitar provedores TRE" (1) e selecionar a UF desejada 2.

### <span id="page-11-1"></span>**2.3.4. Configurar Chave**

Se o Divulga2010 estiver sendo utilizado por um Parceiro ou TRE para buscar dados diretamente no "Data Center" da Justiça Eleitoral, deverá ser informado o **con a la suadrio e a chavada** de acesso previamente informada pelo TSE.

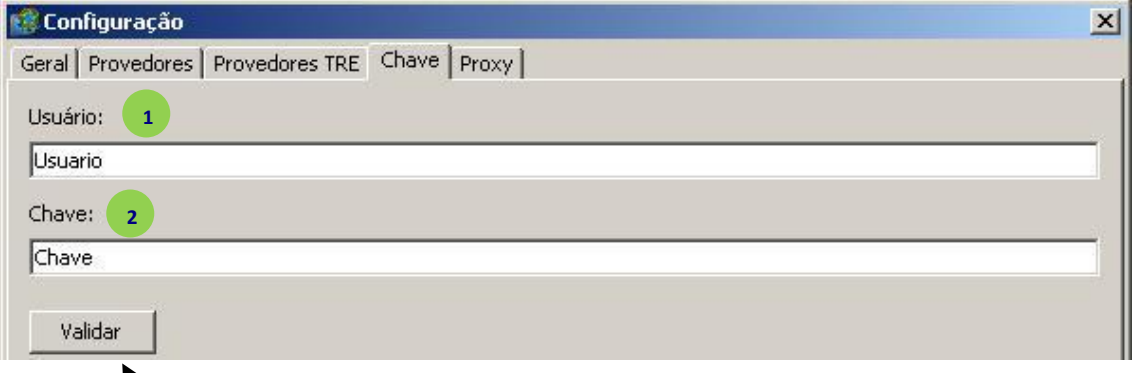

Ao final, verificar se a chave está correta. Se estiver correta automaticamente a aplicação irá direcionar as consultas para o provedor "Data Center".

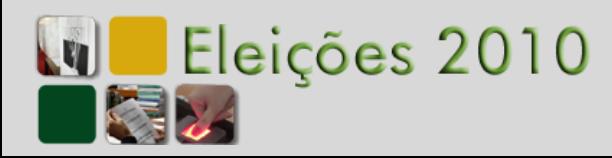

### <span id="page-12-0"></span>**2.3.5. Configurar Proxy**

**2**

Se o Divulga2010 estiver instalado em uma "rede corporativa" ou "rede local" e a configuração do proxy dessa rede não for detectada automaticamente, será necessário configurar o servidor de Proxy, que é o responsável por receber os pedidos de diversos computadores da rede e repassar o resultado na Internet para aquela solicitação. Para tal, deverá:

Selecionar Usar Proxy, na "aba" Proxy das configurações **1**

- informar o endereço e porta de um Proxy válido da rede
- caso necessário, informar usuário e senha **3**

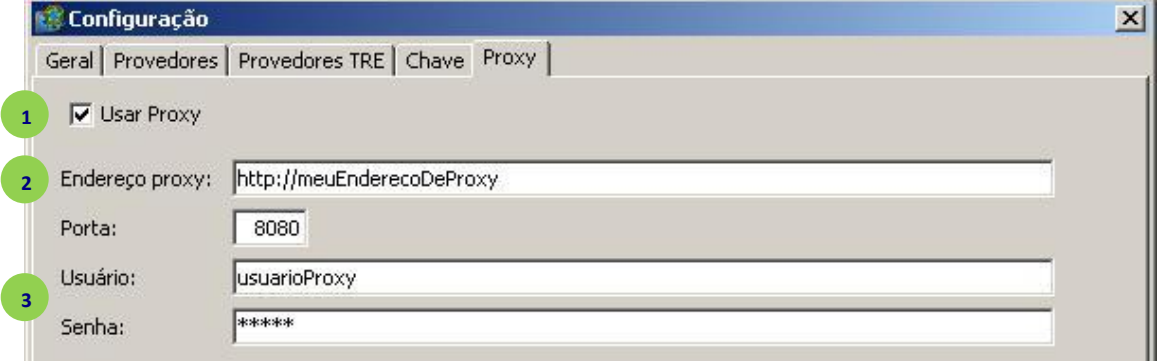

### <span id="page-12-1"></span>**2.4. Atualização do Sistema**

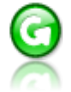

As consultas no Divulga2010 podem ser atualizadas clicando no botão "Atualizar" e sempre que existir um novo resultado disponível no Provedor selecionado. Caso não exista, mantém o último resultado.

### <span id="page-12-2"></span>**2.5. Imprimir ou Exportar resultados**

As consultas disponíveis na tela poderão ser exportadas para arquivo texto , arquivo PDF e impressas

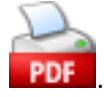

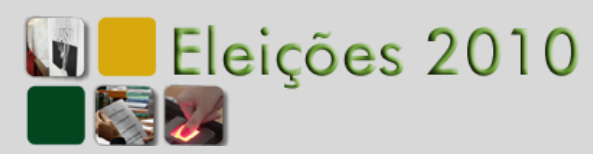

### <span id="page-13-0"></span>**2.6. Janelas do Sistema**

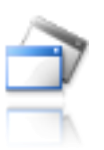

Permite visualizar as janelas em Cascata, minimizar a visualização ou fechar a janela.

<span id="page-13-1"></span>**2.7. Ajuda do Sistema** 

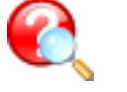

Abre este arquivo de ajuda do sistema.

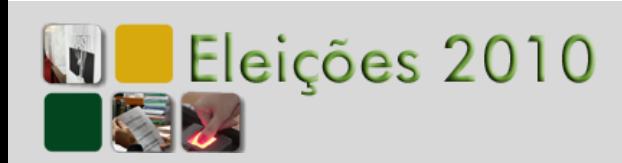

# **15Sistema de Divulgação** Sistema de Divulgação<br>Jul 2010

### <span id="page-14-0"></span>**3. Créditos Finais**

Este conteúdo foi criado pela Equipe do Projeto Divulgação de Resultado das Eleições 2010.

- **Conteudista:** Luiz Alfredo Lima Vieira e Lídia Miranda SEPEL1/ CSELE/ STI  $\bullet$
- **Captura de telas:** Luiz Alfredo Lima Vieira e Lídia Miranda SEPEL1/ CSELE/ STI  $\bullet$
- **Organização:** Coede/Sedes
- **Editoração:** Coede/Sedes $\bullet$

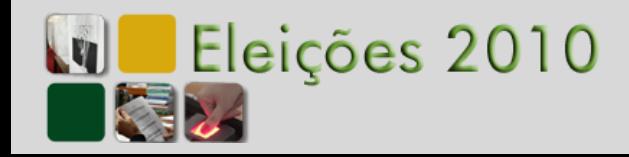